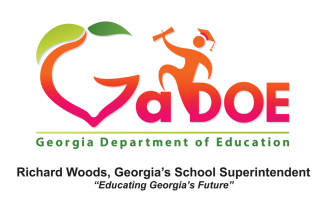

## **TRL - Editing Search Criteria**

1. Use the various filters provided on the **TRL** page (grade, subject, etc...) including **Learning Standards** to search for applicable resources. The results page displays all the selections made. Each selection listed includes a **red X** beside it.

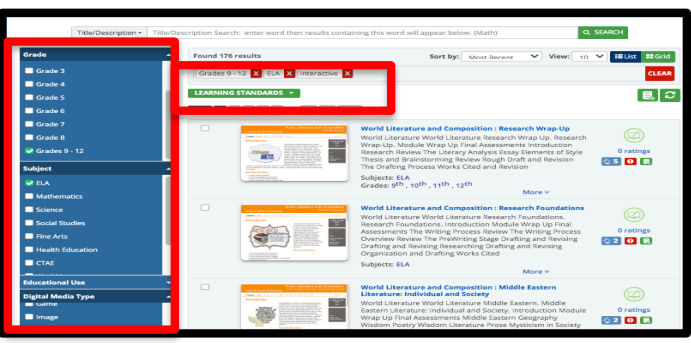

2. The **red X** is used to remove specific selection(s). As selections are removed. the search results are refreshed automatically.

3. If all search selections are removed the following warnings are displayed. The **Learning Standards** warning only displays if you searched from the standards-based dropdown and that selection is removed using the **red X**.

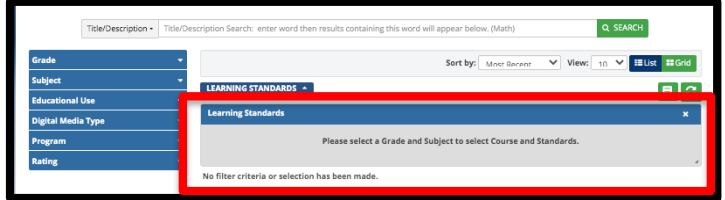

4. To clear the message(s) as seen above and reset the page so a new search can be initiated, use the Reset Page icon located in the upper right hand side of the page.

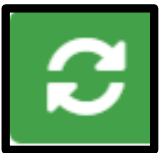